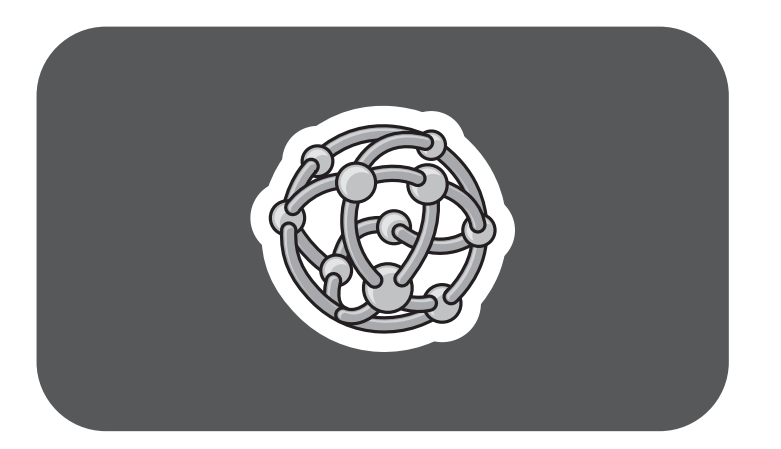

# **hp** pavilion home pc

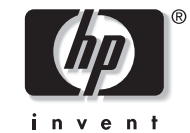

The information in this document is subject to change without notice.

Hewlett-Packard® Company makes no warranty of any kind with regard to this material, including, but not limited to, the implied warranties of merchantability and fitness for a particular purpose.

HP shall not be liable for errors contained herein, or for incidental or consequential damages in connection with the furnishing, performance, or use of this material.

HP assumes no responsibility for the use or reliability of its software on equipment that is not furnished by HP.

This document contains proprietary information that is protected by copyright. All rights are reserved. No part of this document may be <sup>p</sup>hotocopied, reproduced, or translated to another language without the prior written consent of HP.

Hewlett-Packard Company Home Products DivisionP.O. Box 4010Cupertino, CA 95015-4010 USA

© Hewlett-Packard Company, 2002. All rights reserved.

Hewlett-Packard is a registered trademark of Hewlett-Packard Company in the United States of America and other countries/regions.

Other brand or product names are trademarks of their respective holders.

# **Contents**

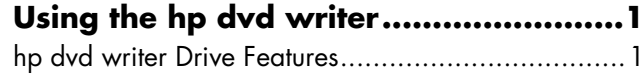

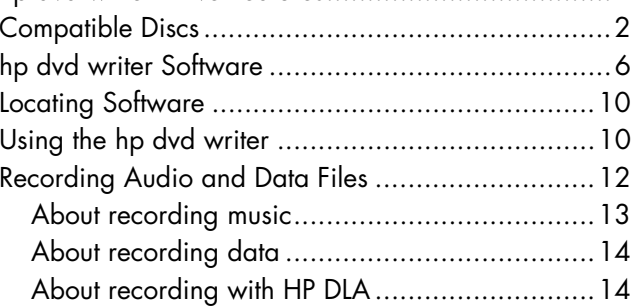

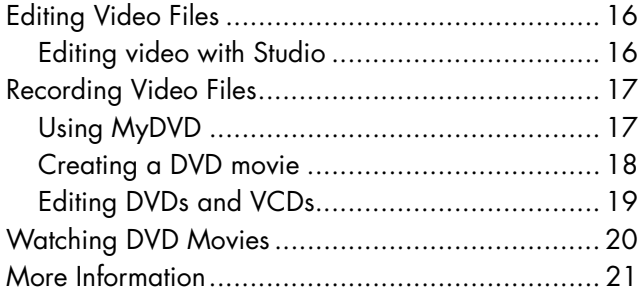

# **Using the hp dvd writer**

Your HP Pavilion home PC includes thehp dvd writer 200 series, which is a DVD rewritable (DVD+RW/+R) optical drive. This guide tells you about the hp dvd writer drive features, and tells you how to use the drive with the included software.

# **hp dvd writer Drive Features**

The hp dvd writer is a multipurpose rewritable drive that can read audio, data, and video files, and can record, or *write*, in both CD and DVD formats.

This hp dvd writer drive enables you to:

■ Create custom audio, data, and video files that can be recorded onto CDs or DVDs.

- Store large amounts of data.
- Store, edit, and preserve video files from various video sources.
- Play music CDs and DVD movies.
- Read data CDs and DVDs.
- Create CDs and DVDs.

An important feature of the hp dvd writer drive is its high compatibility with other devices.

- The CDs that you create, play in most home and car stereos and in most computer CD-ROM and DVD-ROM drives.
- The DVDs that you create are compatible with most DVD video players (DVD+R disc only) and with most computer DVD-ROM drives.

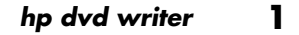

Your hp dvd writer drive can read and record the following audio formats:

- WAV and MP3, WMA, CDA for CDs
- WAV, MPEG-1, MPEG-2, WMA, and Layer 2 files for DVDs

Your hp dvd writer drive can read and record the following video formats:

- MPEG-1 and MPEG-2
- AVI and WMV

# **Compatible Discs**

The hp dvd writer drive is able to read from and record to almost every type of optical disc. Writing speed rates for the hp dvd writer drive are fast, allowing quick recording times.

You can use the following discs in the hp dvd writer drive:

- DVD-ROM, DVD+R, DVD+RW
- Audio and video DVDs
- CD-ROM, CD-R, CD-RW
- Audio and video CDs (VCD)

**Important:** *The hp dvd writer drive can't record to DVD-R, DVD-RW, or DVD-RAM discs. When recording, use DVDs that have a "+" in their name.*

**2***HP Pavilion home PC*

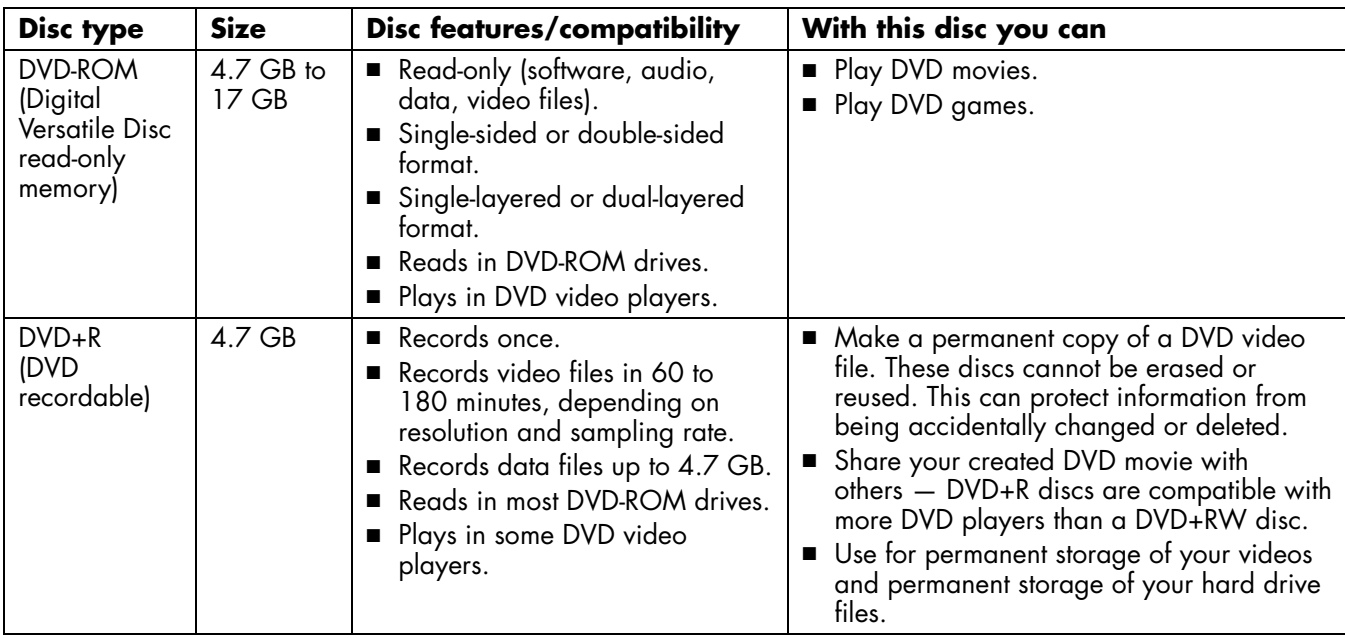

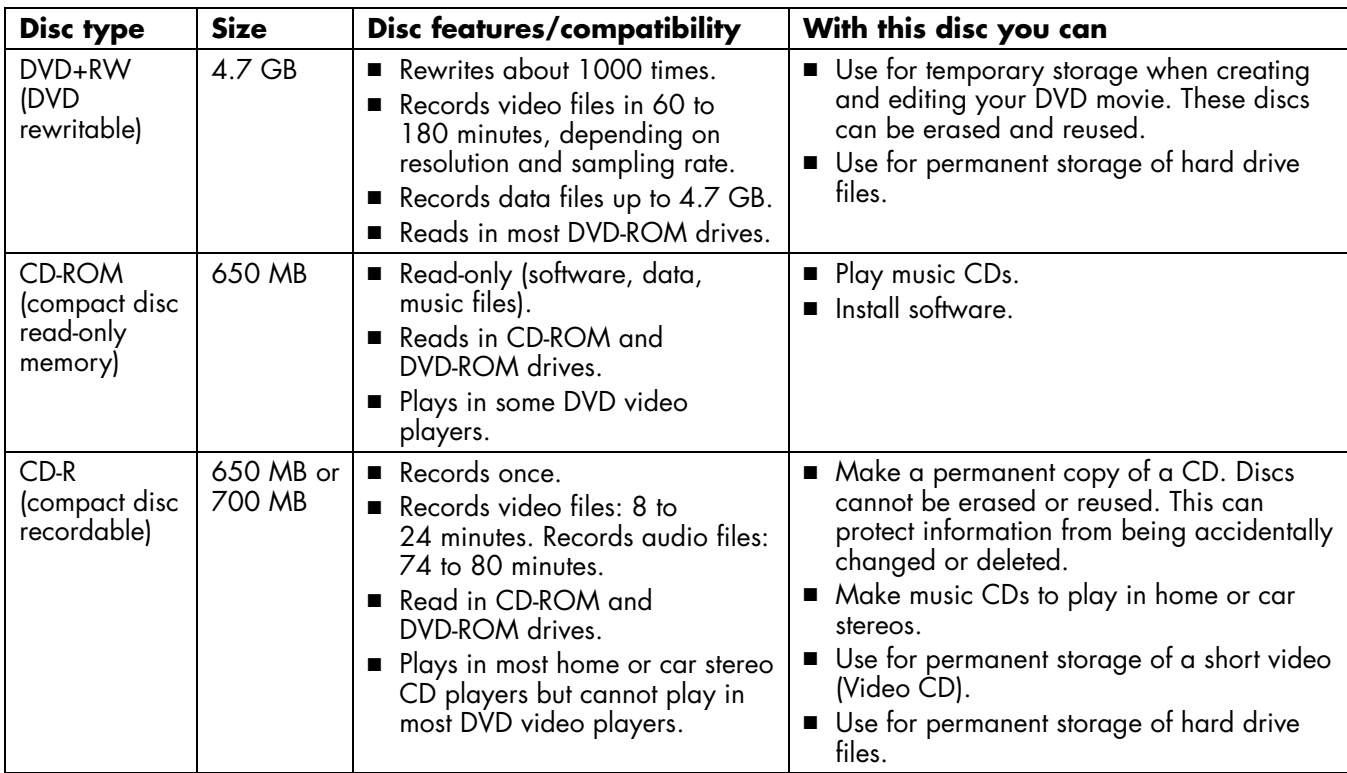

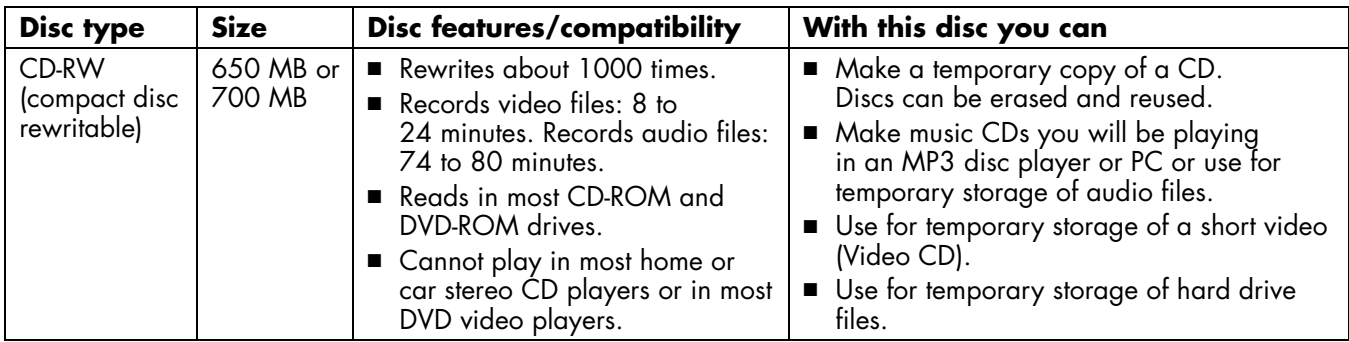

For the latest disc compatibility information for your HP Pavilion, check the HP Web site http://www.hp.com/support/dvd-compatibility (English only)

**Important:** *The hp dvd writer drive cannot write to DVD-R, DVD-RW, or DVD-RAM discs. Use DVDs that have a "+" in their name.*

**Note:** *The recording times between brands of disc manufacturers may differ.*

# **hp dvd writer Software**

The HP Pavilion has various programs preinstalled that you can use with the hp dvd writer drive:

- Sonic MyDVD™ ■ Pinnacle Studio 7 SE ■ InterVideo WinDVD ■ Microsoft® Windows® ■ HP RecordNow■ HP DLA ■ CyberLink PowerDVD Media Player
	- Windows Movie Maker

**Note:** *Either InterVideo WinDVD or CyberLink PowerDVD is preinstalled, depending on your country/region.*

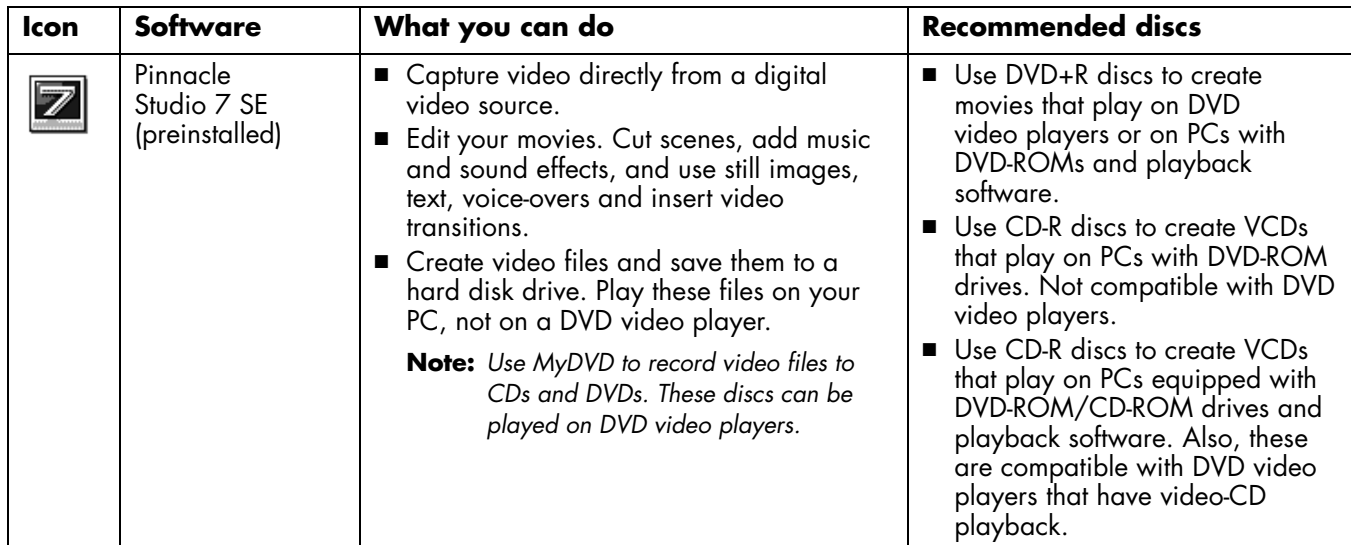

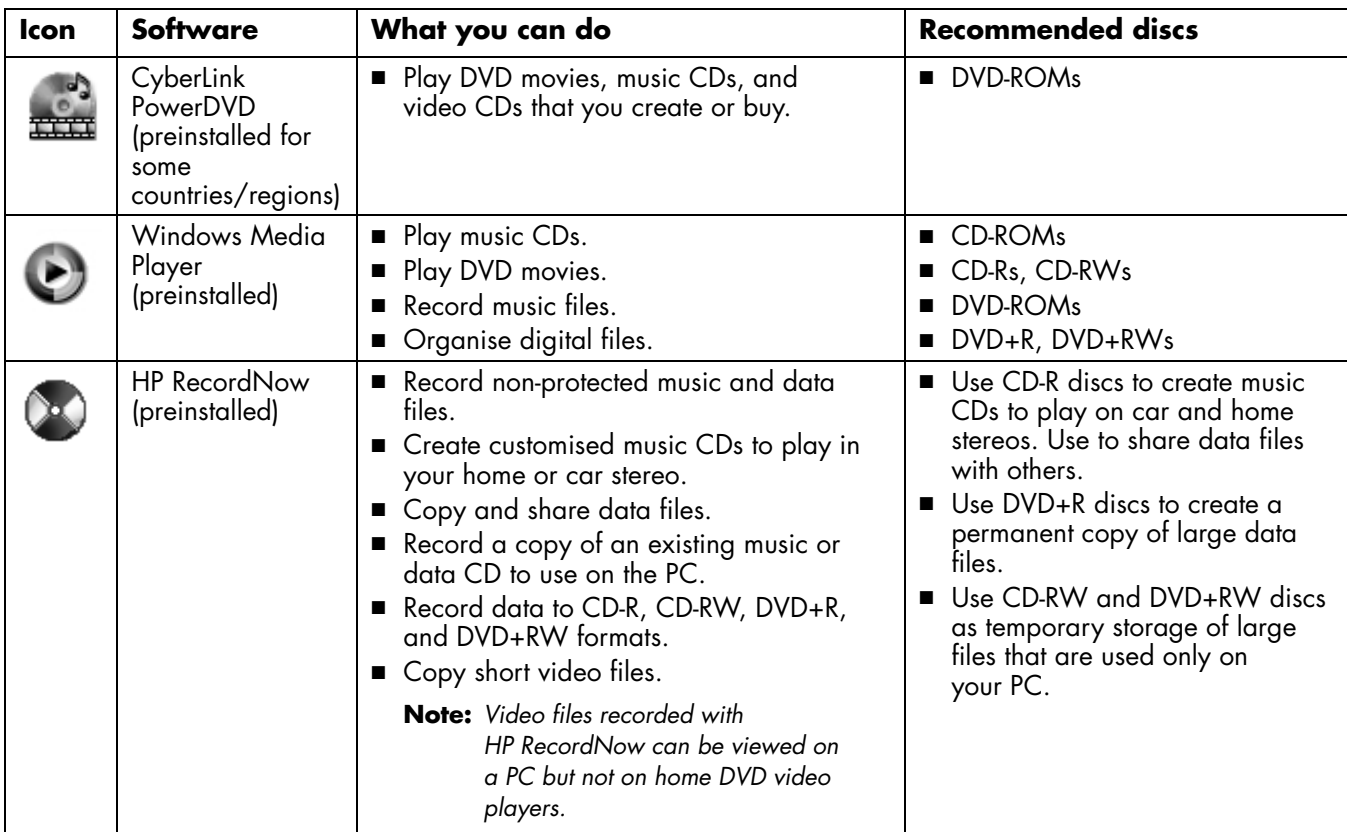

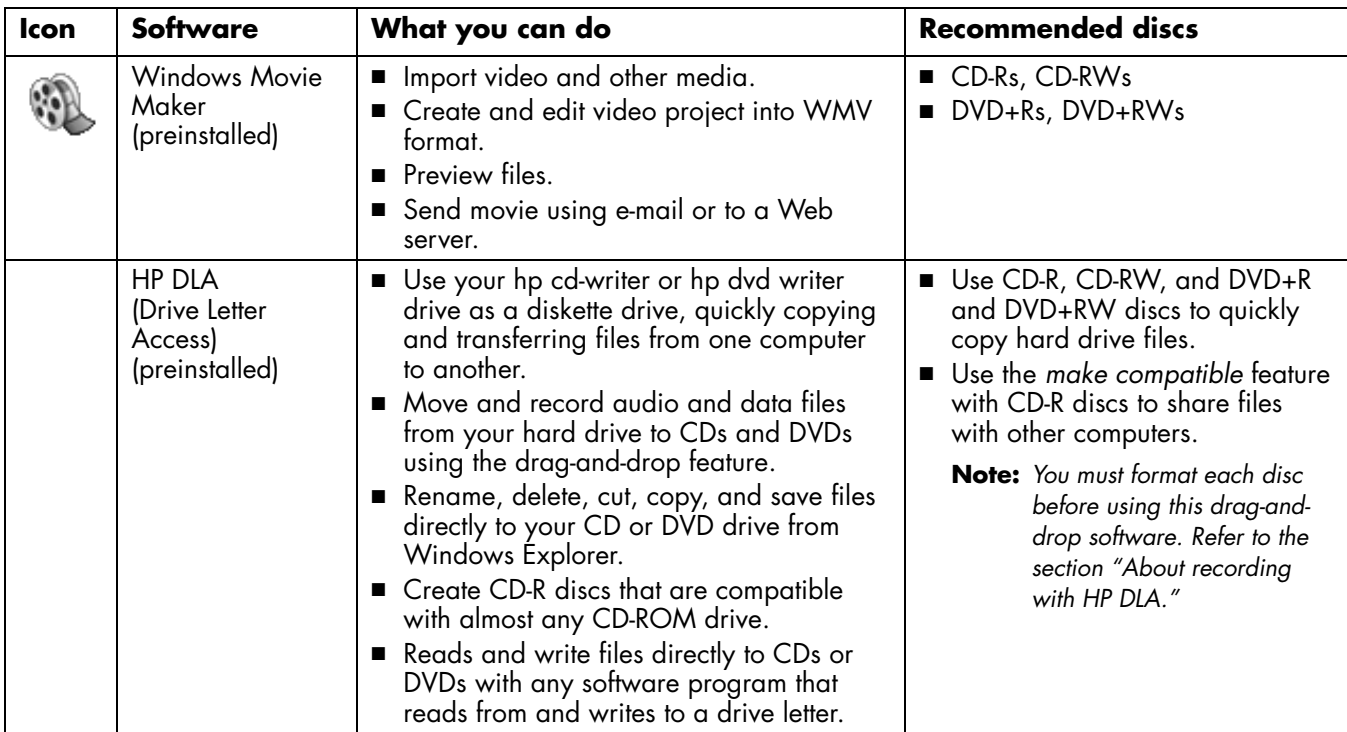

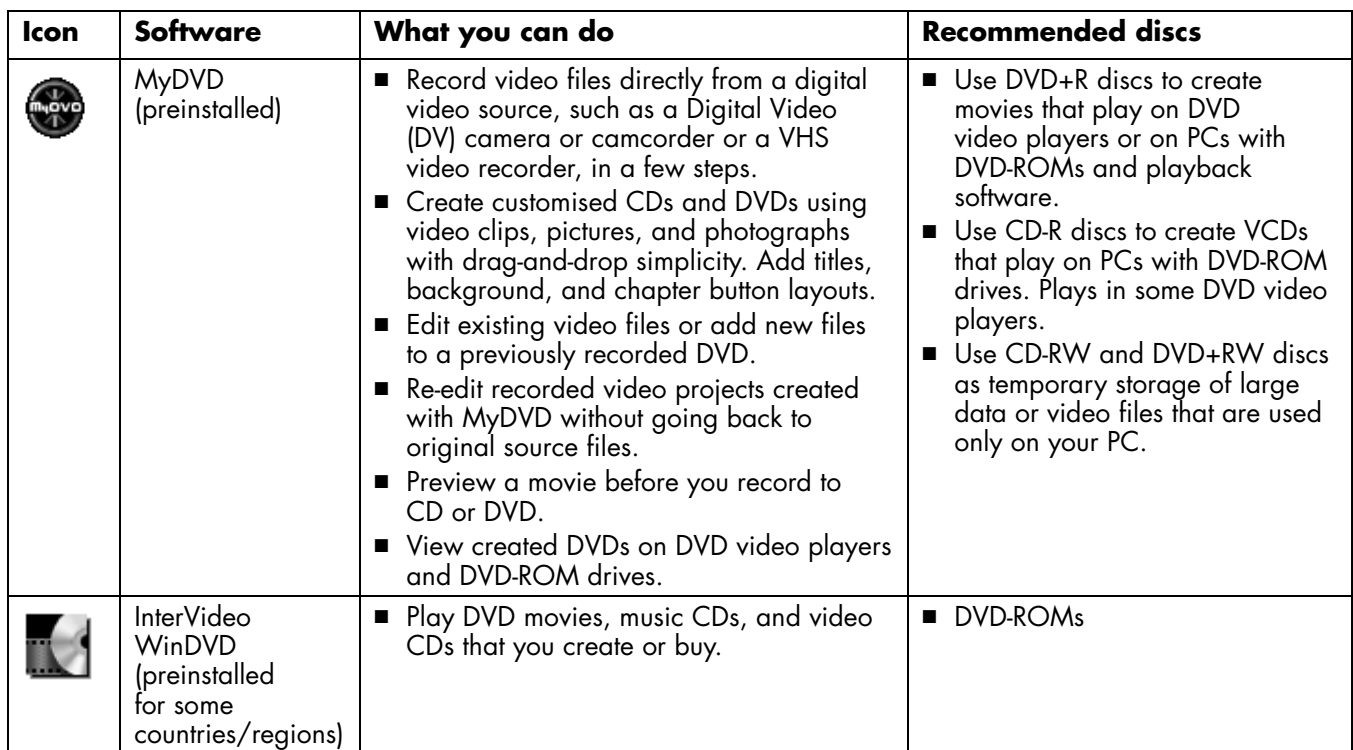

**Note:** *Your hp dvd writer drive will not copy commercially available DVD movies. Most commercial DVDs are encoded to prevent unauthorised duplication.*

# **Locating Software**

To open the hp dvd writer software programs, click **Start** on the taskbar, choose **All Programs**, select the program folder, and then click the program to open the software. Most programs are listed in this menu, and others are listed in submenus. Refer to thetable in the "hp dvd writer Software*"* section to determine the best programs for the tasks you want to do.

If any of your programs have been recently updated by the manufacturer, you may have an HP Software Update CD with several updated programs that came with your HP Pavilion home PC, or you may have a specific CD with a new program to install before you use the hp dvd writer drive. Follow the installation instructions that came with the CD.

# **Using the hp dvd writer**

When you first insert a CD or DVD into your hp dvd writer drive, Microsoft Windows XP <sup>g</sup>ives you options for the type of disc you insert. For example, if you insert a blank CD-RW disc, you can select any of these options:

- Open writable CD folder using Windows Explorer.
- Create a disc using HP RecordNow.
- Format this disc using Windows Explorer to act like a diskette.
- Take no action.
- **Note:** *If this window of options does not appear, you can click Start, My Computer, right-click the dvd writer drive icon, and then select one of the available options. You can also open a software program before you insert a disc, select an action, and then follow onscreen instructions from theprogram.*

You can choose to have this action occurautomatically each time you insert a blank CD by selecting the *Always do the selected action* box.

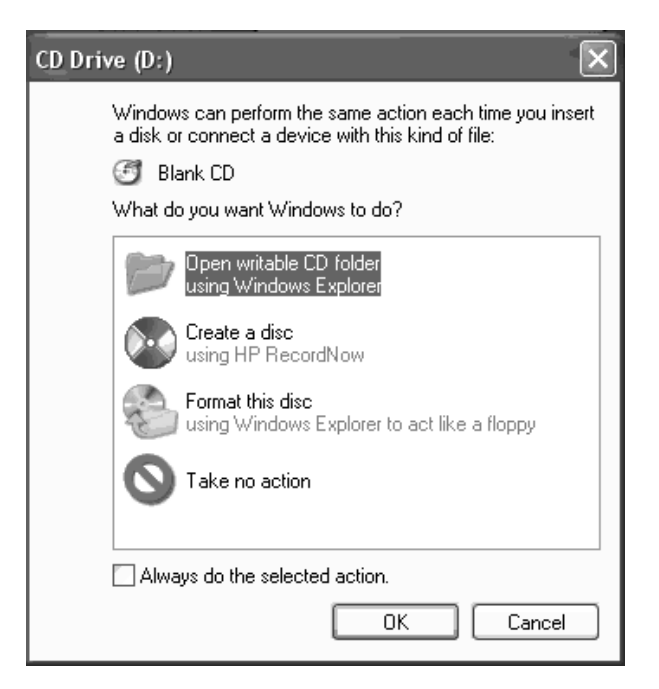

If you later decide that you want to change the option you have set:

- **1** Click **Start**.
- **2** Click **My Computer**.
- **3** Right-click the dvd writer drive icon in the section *Devices with Removable Storage*, and select **Properties**.
- **4** Click the **AutoPlay** tab.
- **5** Select an action you want Windows to perform, or select to have Windows asks you each time to choose an action.

If you insert a blank or data disc, a window with options for blank or data discs opens.

If the option you want is not listed, you can select **Take no action** and click **OK**. The window closes, and you can then manually select a different option through the Start menu on the desktop.

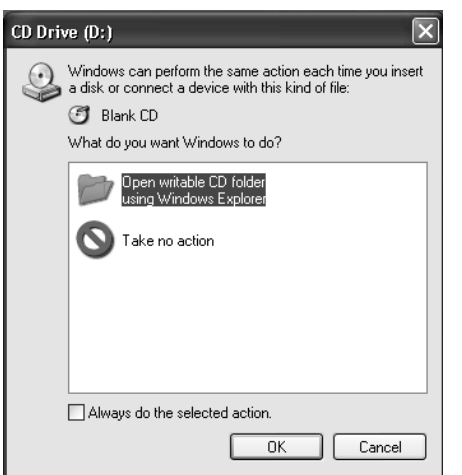

Here are some of the other options you can choose:

- To view the files on the disc you inserted, click **Start**, **My Computer**, and then double-click the dvd writer drive icon under *Devices withRemovable Storage*.
- To open a particular program, click **Start**, choose **All Programs**, and then click the program you want.

#### **12***HP Pavilion home PC*

# **Recording Audio and Data Files**

You can record and customise audio filesand back up large data files to CD-R, CD-RW, DVD+R, and DVD+RW discs with HP RecordNow.

For best recording results, HP recommends that you don't perform any other tasks while recording.

To use HP RecordNow to record audio or data files:

- **1** Click **Start**, choose **All Programs**, **HP RecordNow**, and then click **RecordNow**.
- **2** Select one of the following options:
	- Click **Make an Exact Copy** to create a copy of a single music or data disc. If you copy MP3 audio files, you may not be able to play them back on your home or car stereo. This option creates a closed CD or DVD.
- Click **Make a Music Disc** to createmusic CDs from various audio files that aredownloaded from the Internet, recorded from your hard drive files, or recorded from other CDs. CD-R discs play in most home and car stereos. CD-RW discs play only in some stereos. This option creates a closed CD or DVD.
- Click **Make a Data Disc** to create acopy of your personal data files. This option allows you to add new files or update previously recorded files with the same name to your data disc until the CD-R or CD-RW disc is full. You canrecord data files to a DVD+R disc only once. For DVD+RW discs, you must erase all previously recorded data and then re-record your files.
- **3** Press the Eject button on the hp dvd writer drive, and insert the blank CD-R, CD-RW, DVD+R, or DVD+RW disc.
- **4** Follow onscreen instructions to complete recording your files. Click the **Help** button for more information about theHP RecordNow program.
- **Important:** *HP RecordNow can record only to the same disc type it records from. For example, you can record a DVD only to a DVD+R or DVD+RW disc and you can record a CD only to a CD-R or a CD-RW disc.*

### **About recording music**

HP RecordNow records music CDs that are*closed* CDs. This means that you must record all music files in one recording session. When a recording is complete, no more information can be added to that disc and the CD is closed.Music files can be re-recorded on a rewritableCD or DVD disc, but all previously recorded files will be erased.

**Important:** *You can record audio files (MP3 and WAV files) to a DVD as data files, but you cannot create a DVD audio disc to be played on a car or home CD player.*

For best compatibility with CD-ROM drives and CD players, use CD-R discs to record music.

## **About recording data**

When recording data files, HP RecordNow can update existing files that have been previously recorded, and add new files to rewritable CDs. For rewritable DVDs, you must erase all previously recorded data and then re-record your files.

You can add data files to a CD-R disc in multiple recording sessions using HP RecordNow until the CD is full. Any files with the same name will be overwritten with the newer version.

**Important:** *When HP RecordNow or MyDVD records data to a DVD+R disc, it creates a closed disc. This means that once the data has been recorded, no more data can be added to that disc. Makesure all data files are selected before you record them to a DVD+R disc.*

HP RecordNow can also make copies of discs and archive data from your hard disk drive.

HP RecordNow will not record copyrighted DVD titles.

# **About recording with HP DLA**

HP DLA allows you to use the hp dvd writer drive like a diskette drive, by using the drag-and-drop capability. When using HP DLA to copy files directly to CDs or DVDs, you need to format the disc first. After you format the disc and record your files, you can make the disc compatible so it can be read from other computers.

To format a disc that allows you to record files using the DLA program:

- **1** Press the Eject button on the hp dvd writer drive, and insert the blank CD-R, CD-RW, DVD+R, or DVD+RW disc.
- **2** Click **Start**, and then click **My Computer**.
- **3** Right-click the dvd writer drive icon, and select **Format**.
- **4** Under Volume Label, type in the title of the disc.
- **5** Under Format type, select **Full** or **Quick (erase)**. You must select the quick format for all CD-R and DVD+R discs. You must select thefull format for a CD-RW or DVD+RW disc thefirst time you format. Full format can take up to 25 to 45 minutes, depending on the speed of the drive and the size of your disc. Quick format usually takes less than a minute.
- **6** If desired, click **Enable Compression**. (Only PCs with DLA software installed can read files formatted with this type of compression.) If the files are already compressed, DLA cannot compress them again.
- **Important:** *CD-R discs that contain compressed files cannot be made compatible.*
- **7** Click **Start** to format the disc.
- **8** Click **Yes** to the message that all files on the CD or DVD will be erased.
- **9** Click **OK**.
- **10** When the disc formatting is complete, you can copy your files to the dvd writer drive icon.

If after you record your files, you want to read this formatted disc (uncompressed CD-R only) on most other CD-ROM drives, right-click the dvd writer drive icon and select **Make Compatible**.

#### **Important:** *The Make Compatible option for DLA software is available only for uncompressed CD-R discs. Once you make a disc compatible, the disc is closed, and you can't write any more files to it.*

# **Editing Video Files**

You can use Pinnacle Studio 7 SE (Studio) to import and edit your video files before you save them to your hard drive or record them to CDs or DVDs. To record video files with a standardDVD format, use MyDVD.

# **Editing video with Studio**

If you edit your files in Studio, record the video files using MyDVD so that you can play them on a DVD player.

To edit your video files in Studio:

**1** Click **Start** on the taskbar, choose **All Programs**, **Studio Version 7**, and then click **Studio**.

**2** Attach your digital video camcorder or other digital video device to your PC to copy your video files to your PC. Click the **1 Capture** tab to transfer video from your camcorder or VCR to your hard drive.

### *Or*

Click the **2 Edit** tab, and then click the folder icon at the top of the window. From here, you can browse and select your video files from your PC.

- **3** Use this program to make edits after you have transferred all your video clips into your project file. Refer to the Help menu in Studio for more information about editing your video files.
- **4** Click the **3 Make Movie** button. Click the **Settings** button, select your video and audio settings, and then click **OK**. Click the **Create .... File** button to finish making the movie file. Save the file to your hard drive.

- **5** Open MyDVD, select **New DVD Project** and click **Next**. Select your template and click **Finish**.
- **6** Click **Get Movies** in the MyDVD toolbar, and then find the video file you created in Studio and click **Open**.
- **7** Click **Preview** on the MyDVD toolbar. A remote control appears. Click the remote control buttons to control playback. Close the remote control when finished.
- **8** Click **Make Disc** on the MyDVD toolbar, and then select **Make VCD** or **Make DVD**, depending on what you originally selected. Follow onscreen instructions to record toCDs or DVDs.

Refer to the Help menu in Studio for more information about editing your video files.

# **Recording Video Files**

You can use HP RecordNow or MyDVD to record video files to CDs and DVDs.

Video quality depends on the quality of the source files and the PC speed and graphics processing ability.

## **Using MyDVD**

When you open the MyDVD program, you have the option to:

- Record directly to disc.
- Open a new MyDVD project.
- Open an existing MyDVD project.
- Edit a prerecorded DVD or VCD (use DVD+RW or CD-RW discs only).

If you need help creating DVD movies or recording in MyDVD, refer to the MyDVD User Guide. To open this guide, click **Start**, choose **All Programs**, **Sonic MyDVD**, **Documentation**, and then click **MyDVD User Guide**.

### **Creating a DVD movie**

To create a DVD movie in MyDVD:

- **1** Click **Start**, choose **All Programs**, **Sonic MyDVD**, and then click **Start My DVD**.
- **2** Select one of the following options:
	- Click **Create a DVD** to create a DVDvideo that will play on most DVD video <sup>p</sup>layers and on most PCs with a DVD-ROM drive.
	- Click **Create a VCD** to create a Video CDthat will play on some DVD video players and on most PCs with a CD-ROM or DVD-ROM drive.
- **3** Press the Eject button on the hp dvd writer drive, and insert the blank CD-R, CD-RW, DVD+R, or DVD+RW disc.
- **4** Click **NEW MyDVD PROJECT**, and then click **Next**.
- **5** Click the desired style, and then click **Finish**. (You may need to move the project window to be able to see all of the menu icons in the MyDVD toolbar.)
- **6** Add your video files.
	- To transfer video from your camcorder or VCR to your hard drive, click **Capture** on the MyDVD toolbar.
	- To add files from your hard drive, click **Get Movies** on the MyDVD toolbar, select your video file, and then click **Open**.
- **7** Edit the video (optional). Refer to the "Editing Video Files" section.

- **8** Click the **Preview** button on the MyDVD toolbar. A remote control appears. Click the remote control buttons to play the movie. Close the remote control when finished.
- **9** Click **Save Project** on the MyDVD toolbar to place the movie on your hard drive.
- **10** Click **Make Disc** on the MyDVD toolbar, and then select **Make DVD** or **Make VCD** to record your movie to a DVD or CD. Follow onscreen instructions to complete recording your video files.

# **Editing DVDs and VCDs**

MyDVD can save changes back to your recorded videos files if the disc was created inMyDVD. MyDVD overwrites all files recorded on a CD-RW or DVD+RW disc with the newedited files. MyDVD gives you a message that the disc is not blank and that the data will beoverwritten.

To make edits to a recorded DVD or VCD movie:

- **1** Insert the recorded DVD or VCD in the hp dvd writer drive.
- **2** Click **Start**, choose **All Programs**, **Sonic MyDVD**, and then click **Start My DVD**.
- **3** Select **Create a VCD** or **Create a DVD**.
- **4** Click **Edit an Existing VCD**, or **DVD**.
- **5** Click **Finish**. When the browse windowappears, select the dvd writer drive icon, and then click **OK**. Your video file shouldopen automatically.
- **6** Make changes to your video file.
- **7** Click the **Preview** button on the MyDVD toolbar. A remote control appears. Click the remote control buttons to play the movie. Close the remote control when finished.

**8** Click **Make Disc** on the MyDVD toolbar, and then select **Make DVD** or **Make VCD**.MyDVD copies your movie to the hard drive as a temporary file, erases everything on your CD-RW or DVD+RW disc, and then it records your new project back onto the disc.

# **Watching DVD Movies**

**Note:** *InterVideo WinDVD or CyberLink PowerDVD is preinstalled, depending on your country/region.*

You can watch commercially prerecorded or created DVD movies or video CDs with theInterVideo WinDVD, the CyberLink PowerDVD program, or the Windows Media Player program.

To play a DVD movie:

- **1** Insert a DVD movie into your hp dvd writer drive.
- **2** The InterVideo WinDVD or CyberLink PowerDVD program starts automatically with the movie's menu displayed. If not, click **Start**, choose **All Programs**, **InterVideo WinDVD**, and then click **InterVideo WinDVD**.

*Or*

Click **Start**, choose **All Programs**, **CyberLink PowerDVD**, and then click **PowerDVD**.

*Or*

Click **Start**, and then click **Windows Media Player**.

**3** Click a chapter button on the DVD movie main menu to play that section of the movie, or click **Play** on the controller window.

# **More Information**

For more information about your hp dvd writer drive and DVD Writer programs, refer to the:

- Printed *Quick Start Guide* included withyour HP Pavilion.
- Help menus within any of the programs included with your HP Pavilion.
- MyDVD User Guide, which is located in the Start menu. Click **Start**, choose **All Programs**, **Sonic MyDVD**, **Documentation**, and then click **MyDVD User Guide**.
- Web sites of software manufacturers (for the latest program updates).
- Help and Support information located in the Start menu on your desktop.

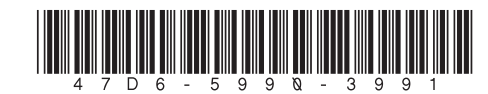